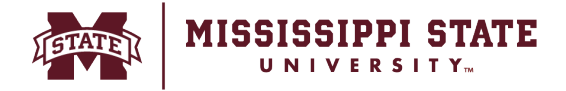

## **Assigning a cart to another user**

The instructions below allow a user to assign a shopping cart to another user to review and/or update and submit for approval. Once assigned, it is the assignee's obligation to submit it for approval, or return it back to the originator for additional adjustments or required information.

## o Click the *Cart Icon*. All active carts are visible in this section. Select *Checkout.*

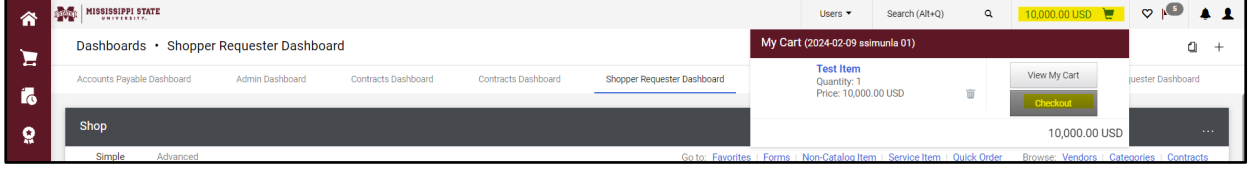

## o Select *Assign Cart option.*

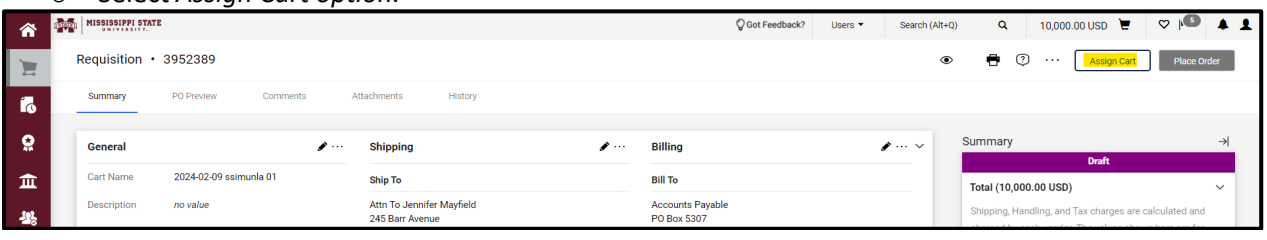

o Select *Search* to begin to search for users that are to receive the cart.

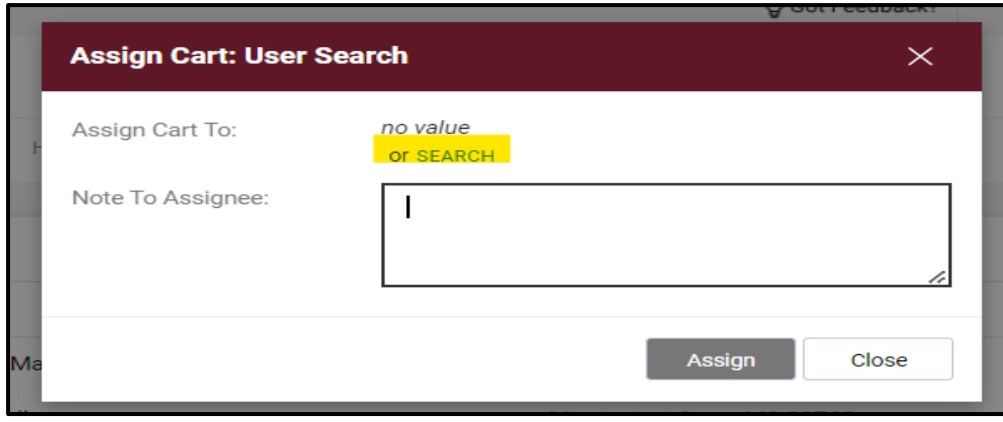

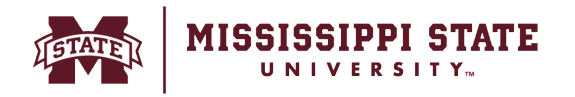

o Enter the information of the user to assign the cart to and select the *Search* button . Once identified, select the '+' sign to select the user.

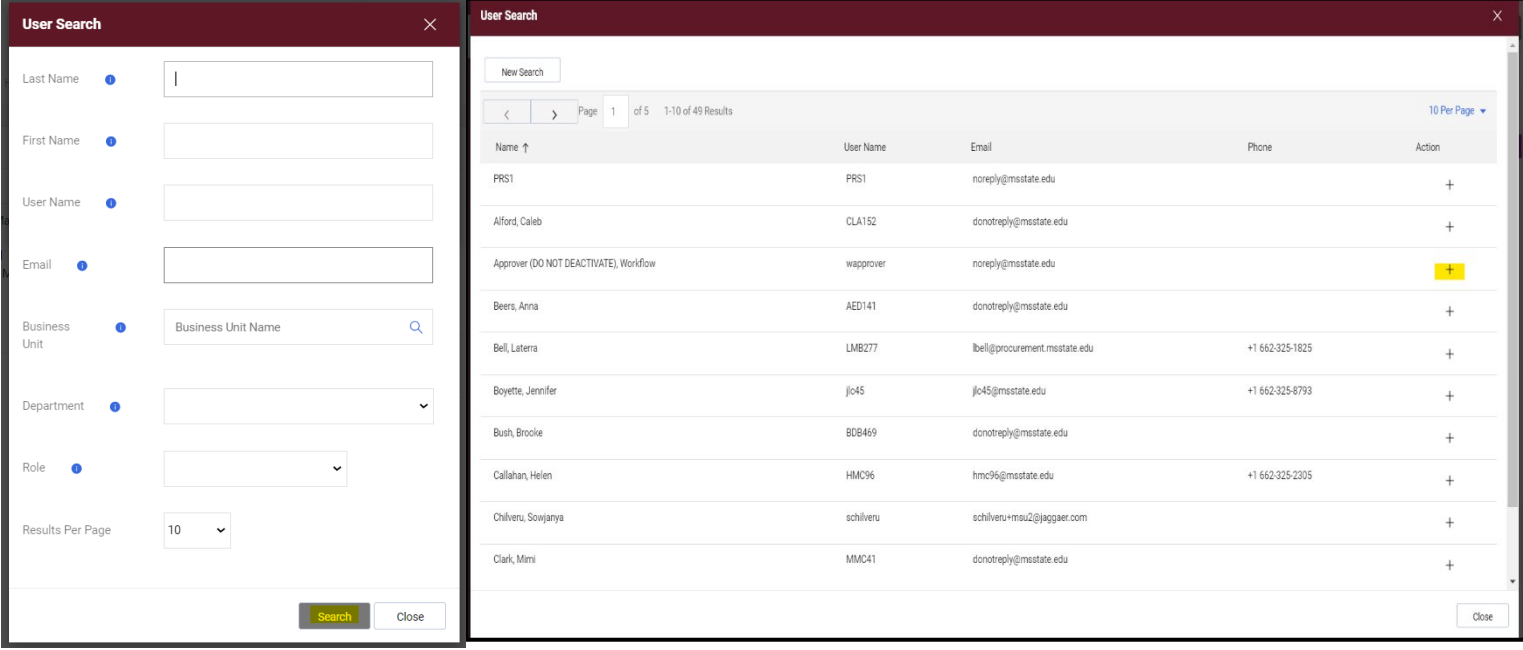

o Select *Add to Profile* to add the saved user to list of assignees. Add any *additional comments* that will be communicated to the assignee and select the *Assign button*.

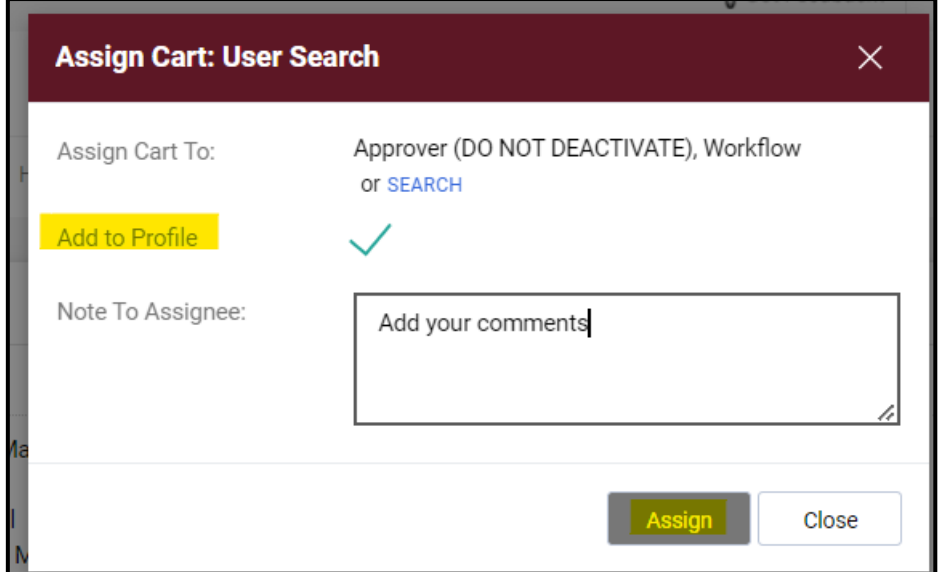

o The cart will be assigned to the user. In addition, an email notification will be sent to the user once the cart has been assigned.

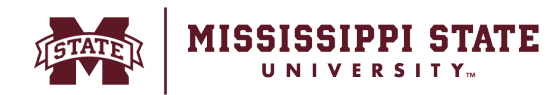

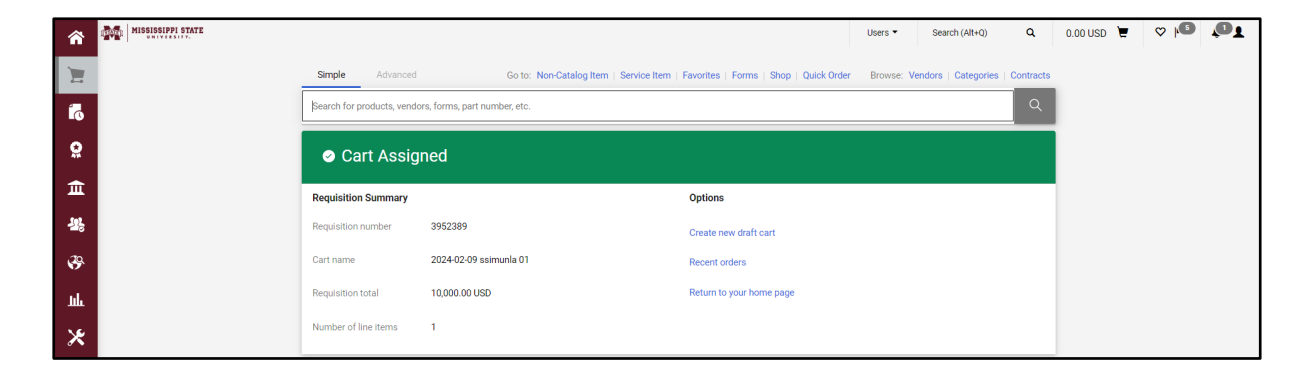